### 2022 COMPANIONS WEBSITE LAUNCH - CHEAT SHEET #5

### HOW TO FIND COMPANION CONTACT INFORMATION

The new website offers look-ups into current data from the same database source we use to generate the *Blue Book* in PDF form.

We are using a bit of software to allow easy look-ups of Companions' emails, phone numbers, addresses, and chapters.

- Login through <a href="https://schcCompanions.org">https://schcCompanions.org</a>, <a href="https://schcCompanions.org">Companion Login</a> on the upper right menu.
- 2. In the **top menu**, select **Find a Companion**. Scroll down.

We offer two views, one with emails, phones, and chapters; and down the page, one with mailing addresses.

The whole list is sorted by last name and first name to start with.

#### A FEW EXAMPLES OF WHAT YOU MIGHT DO

Use the **upper view** to get in touch with another Companion quickly, via phone or email. Here is what is available.

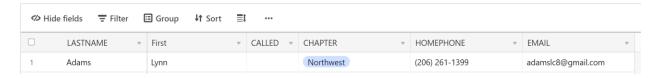

Note the most useful tools: Hide fields, Filter, Group and Sort.

For an example of Hide fields, see the discussion of the second view below.

### **EXAMPLE 1 Find Ann Smith**

- 1. Click on **Filter**
- 2. Click Add condition
- 3. Choose LASTNAME
- 4. Enter "Smith"

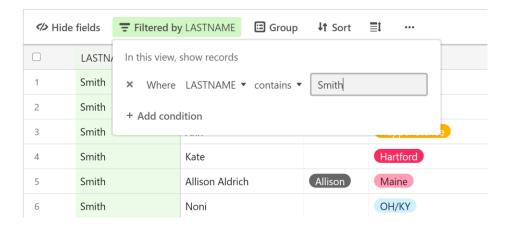

- 5. Click + Add condition
- 6. Choose First
- 7. Enter "Ann"

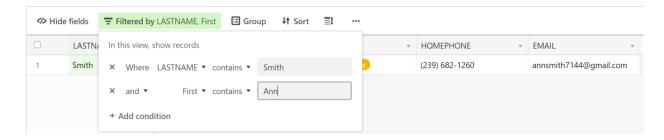

# With the drop down box out of the way, result:

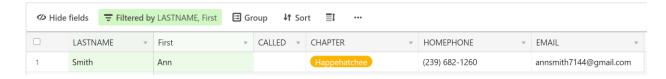

## EXAMPLE 2 Look for Companions you know in California - Northern chapter

- 1. Click Filter
- 2. Click + Add condition

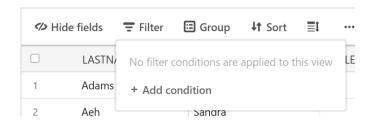

- 3. Select Chapter
- 4. Select California Northern from the list.

Now only California – Northern Companions remain in view.

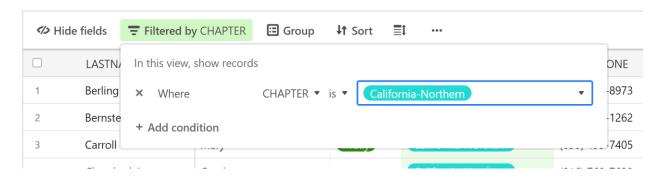

### THE MAILING ADDRESS VIEW

Use the **lower view** to get postal addresses.

Here is what is available.

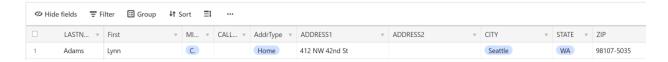

## EXAMPLE 3 Look at addresses, without some columns you don't need

Here is the example of using Hide fields. You don't need middle initials or address type.

Click Hide fields

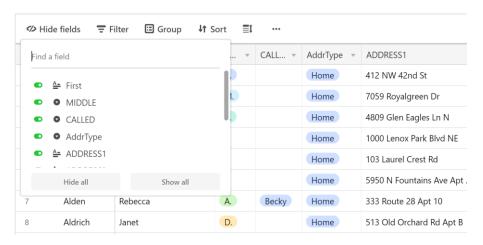

2. Click **MIDDLE** and **AddrType** to remove them

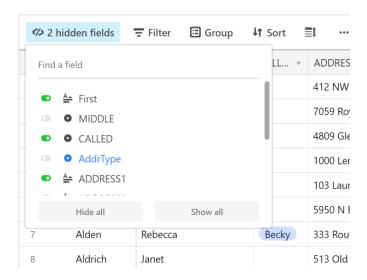

### Result:

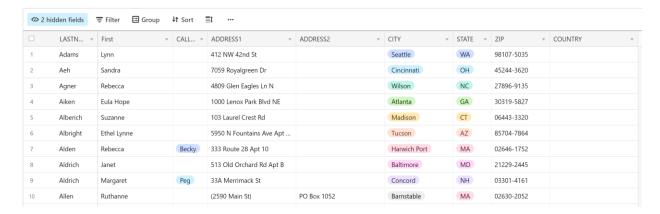

We hope this gives you an idea of how this search tool works. Play with it.